## 3-3-4. Thunderbird

To check your email for your @s address (s+last 7 digits of your student ID number@s.tsukuba.ac.jp) and @u address (s+last 7 digits of your student ID number@u.tsukuba.ac.jp) using Thunderbird, follow the steps below.

1. When starting Thunderbird for the first time, the account registration screen appears.

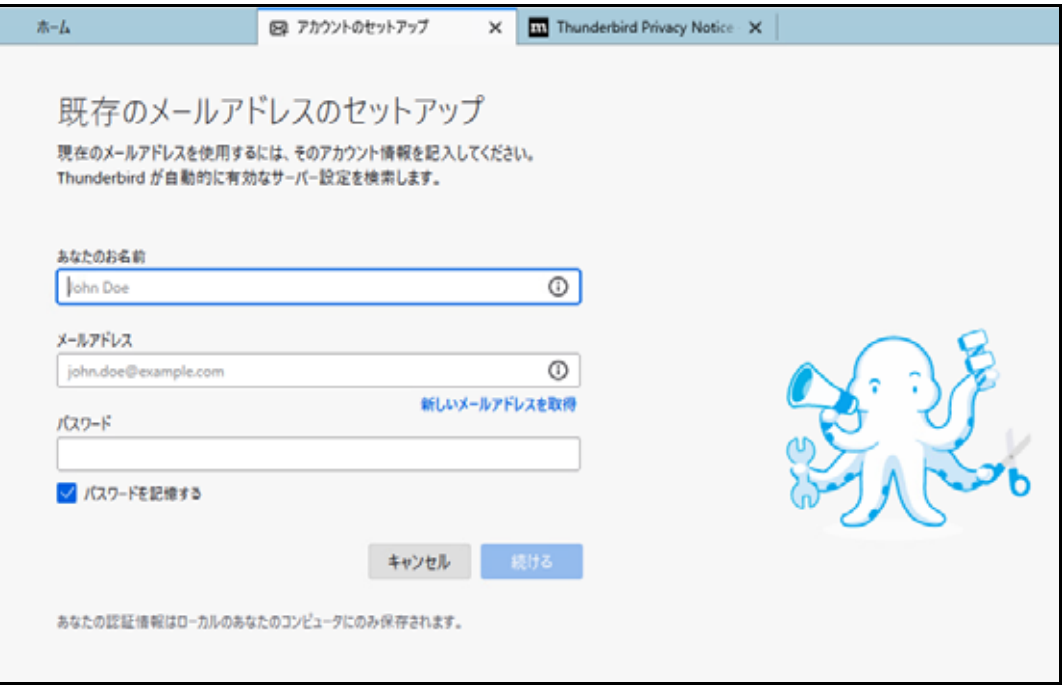

2. If you are already using it with a different account, click the [ ] icon.

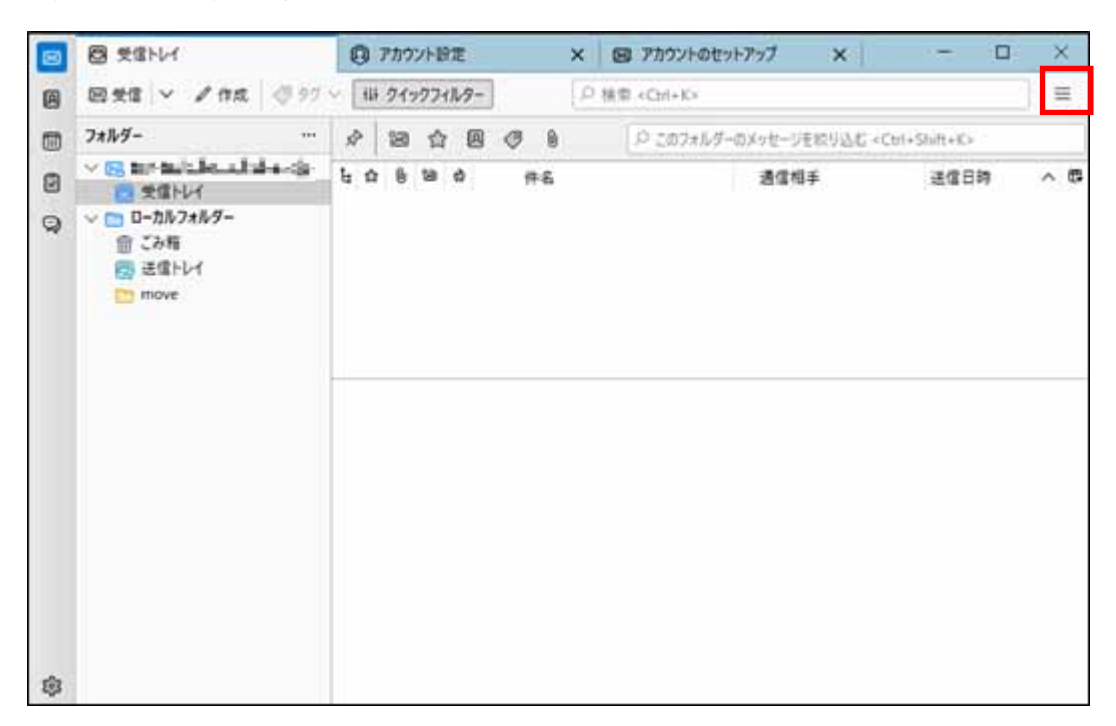

3. Click [*J.* 

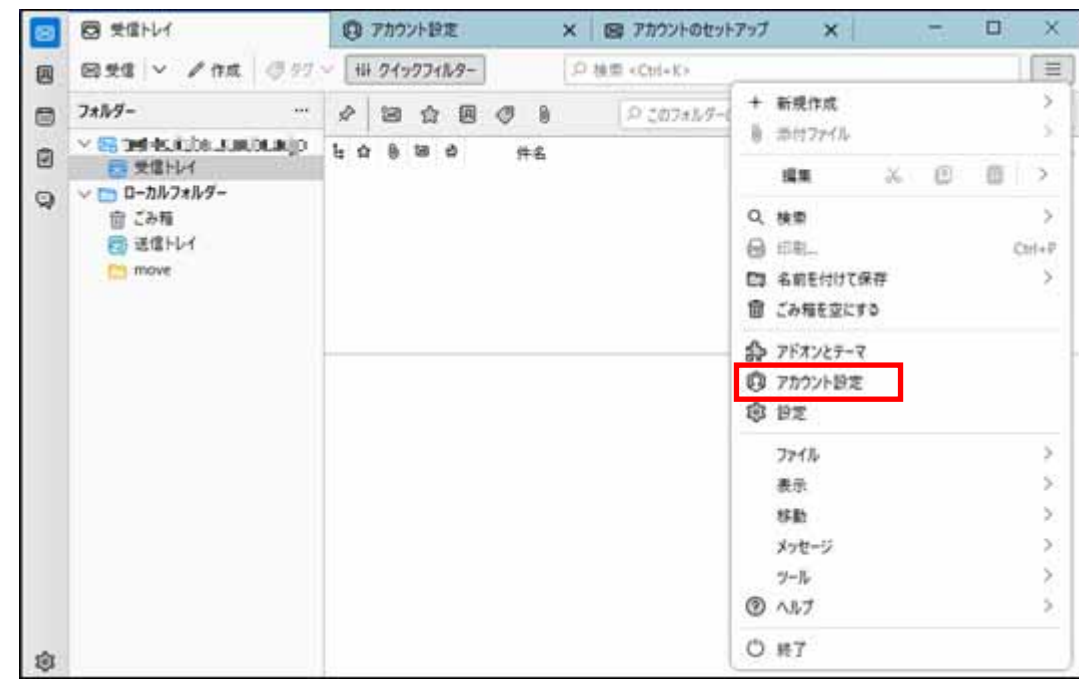

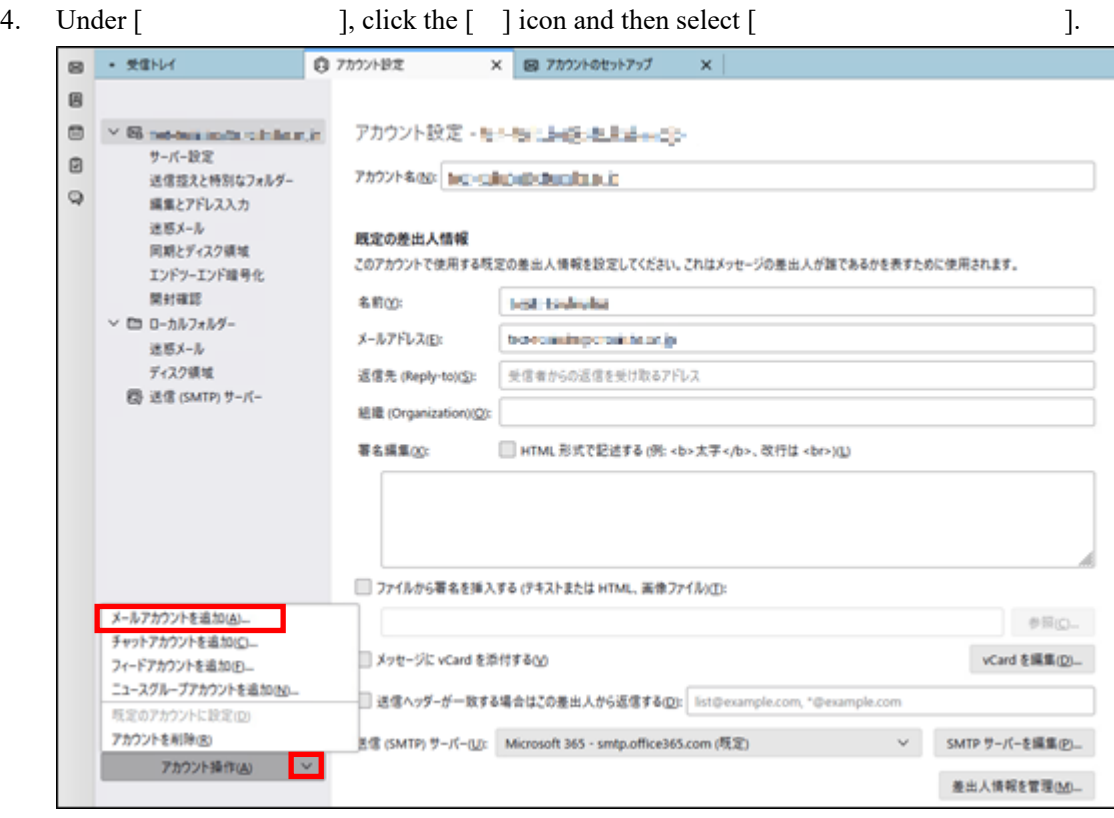

5. Enter your account name in [  $\qquad$  ], your email address (@s address or @u address) in [
and your M365 password in [

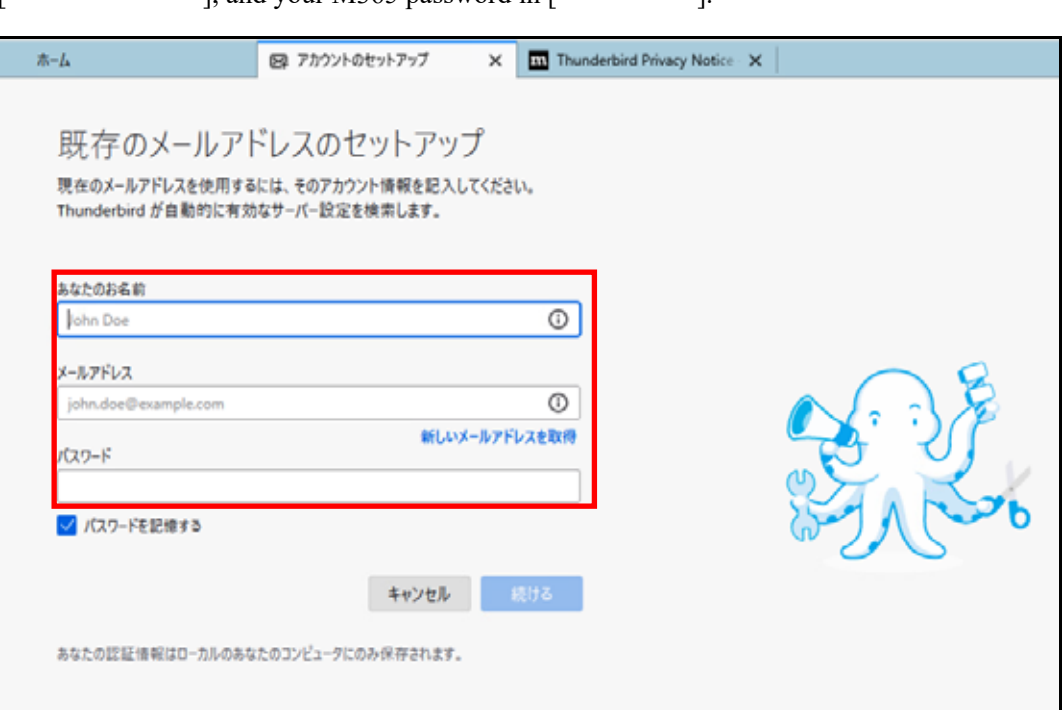

6. Click [ ].

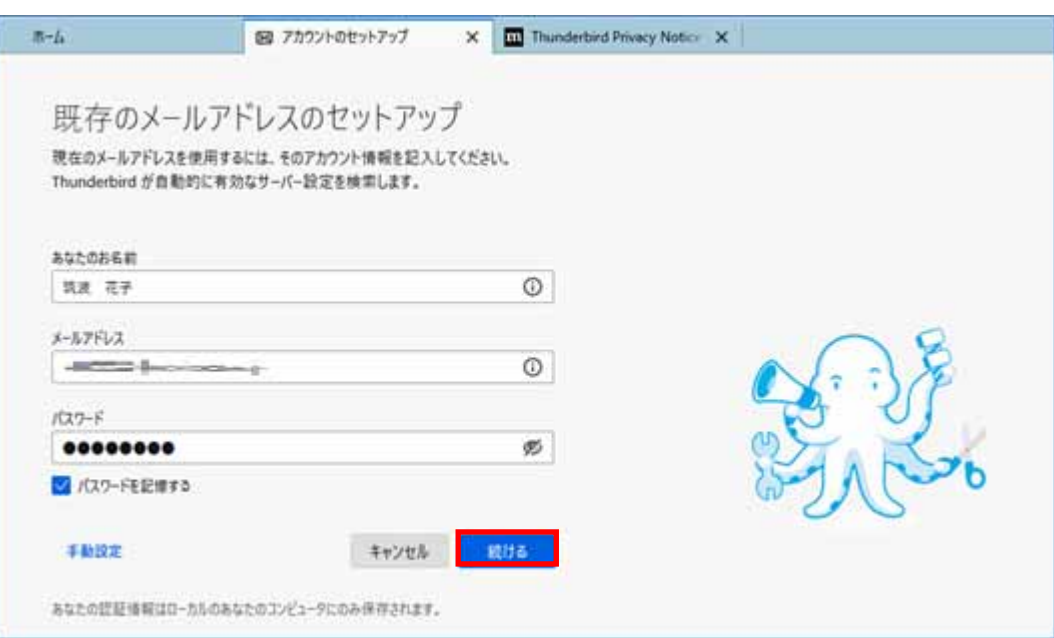

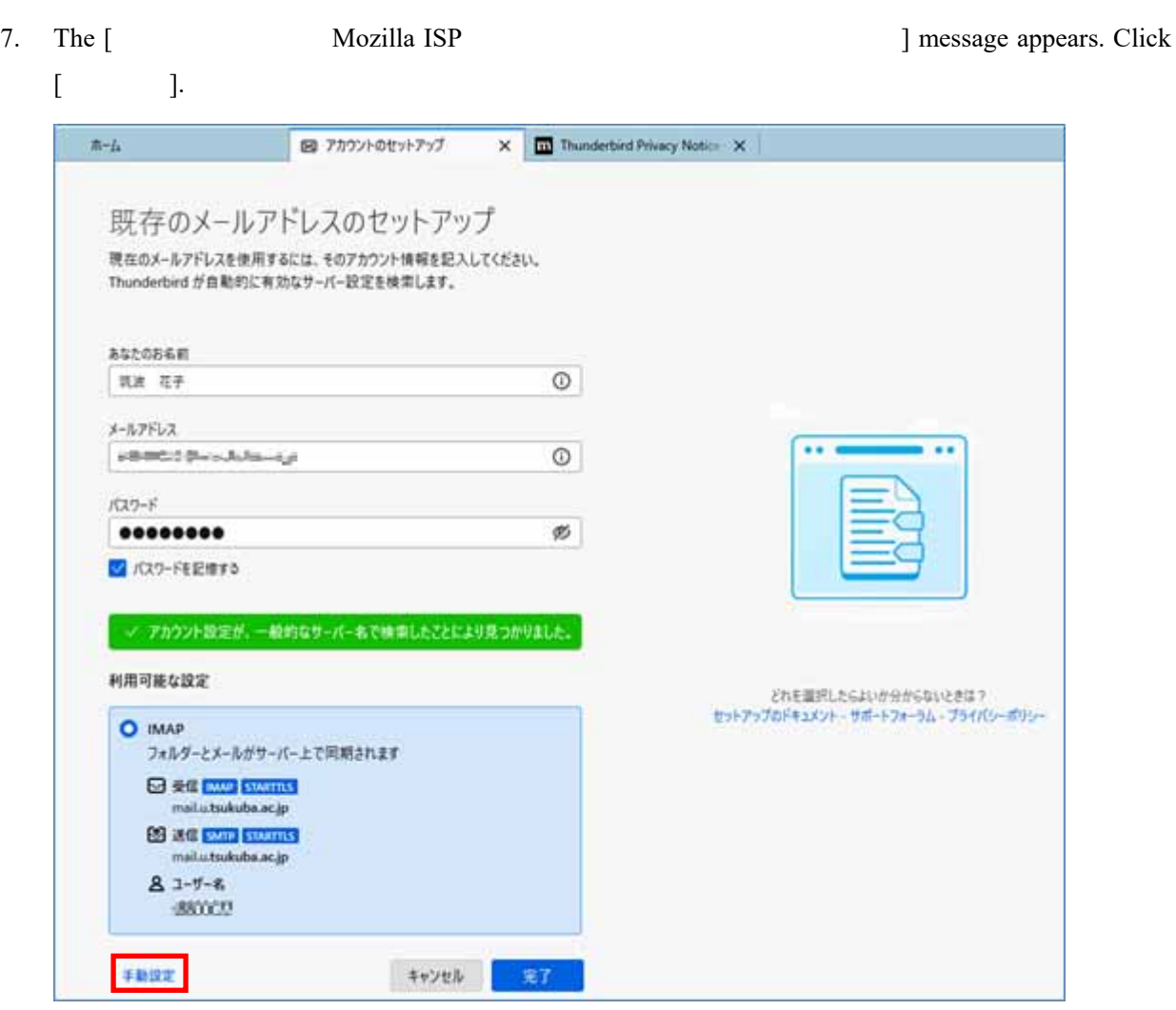

8. Configure the settings for the receiving and sending servers from the settings information in [3-3-1. Configuring the Email Client].

<Common settings>

- Receiving server

Hostname: outlook.office365.com

Connection protection: SSL/TLS

Authentication method: OAuth2

Username: [sxxxxxxx@u.tsukuba.ac.jp] or [sxxxxxxx@s.tsukuba.ac.jp]

- Sending server

Hostname: smtp.office365.com

Port no.: 587

Connection protection: STARTTLS

Authentication method: OAuth2

Username: [sxxxxxxx@u.tsukuba.ac.jp] or [sxxxxxxx@s.tsukuba.ac.jp]

## <For IMAP>

Protocol: IMAP

Port number of the receiving server: 993

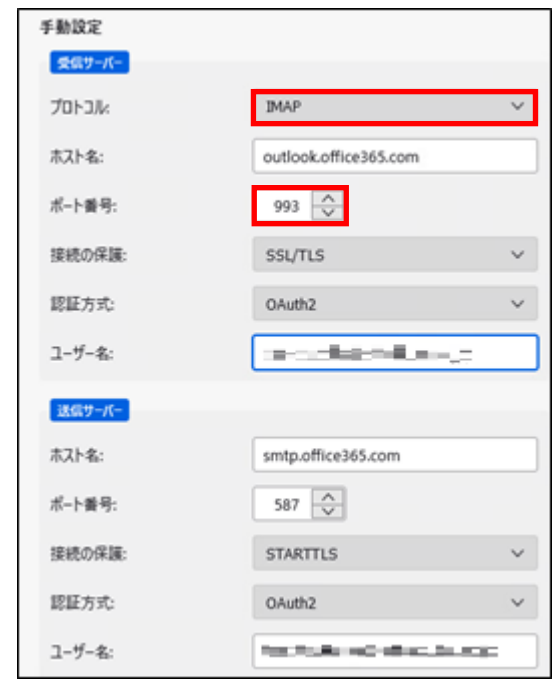

<For POP>

Protocol: POP3

Port number of the receiving server: 995

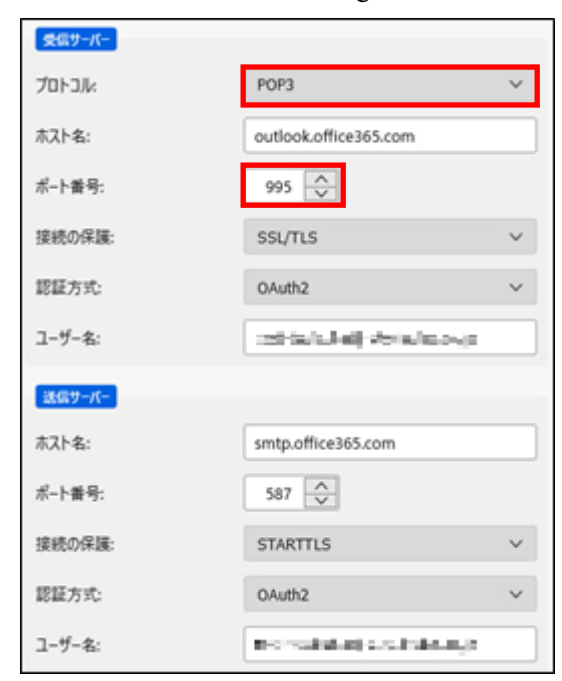

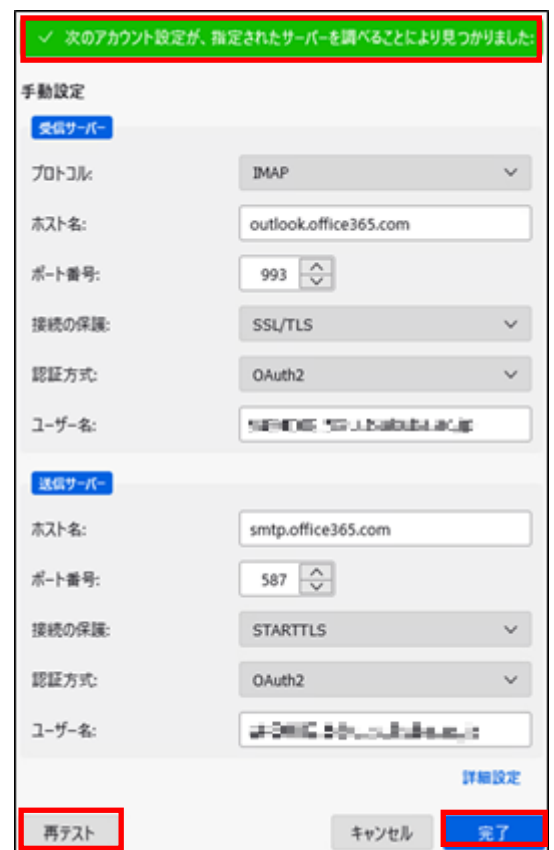

9. After manually configuring the settings, click [Allendrigurian confirm that [

 $:$ ] is displayed, and then click  $[$  ].

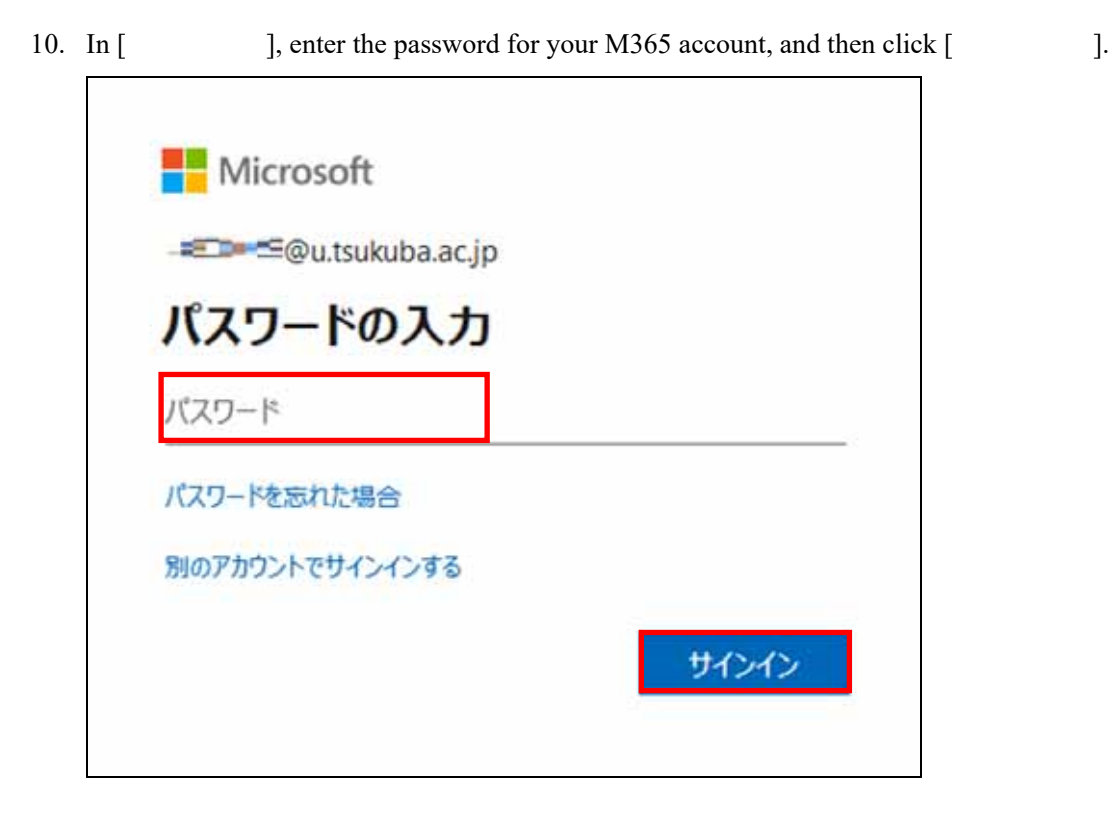

- 11. Multi-factor authentication will be performed because authentication is required according to the multi-factor authentication configuration.
- 12. The account creation completion screen appears. Click [Feg. 2].

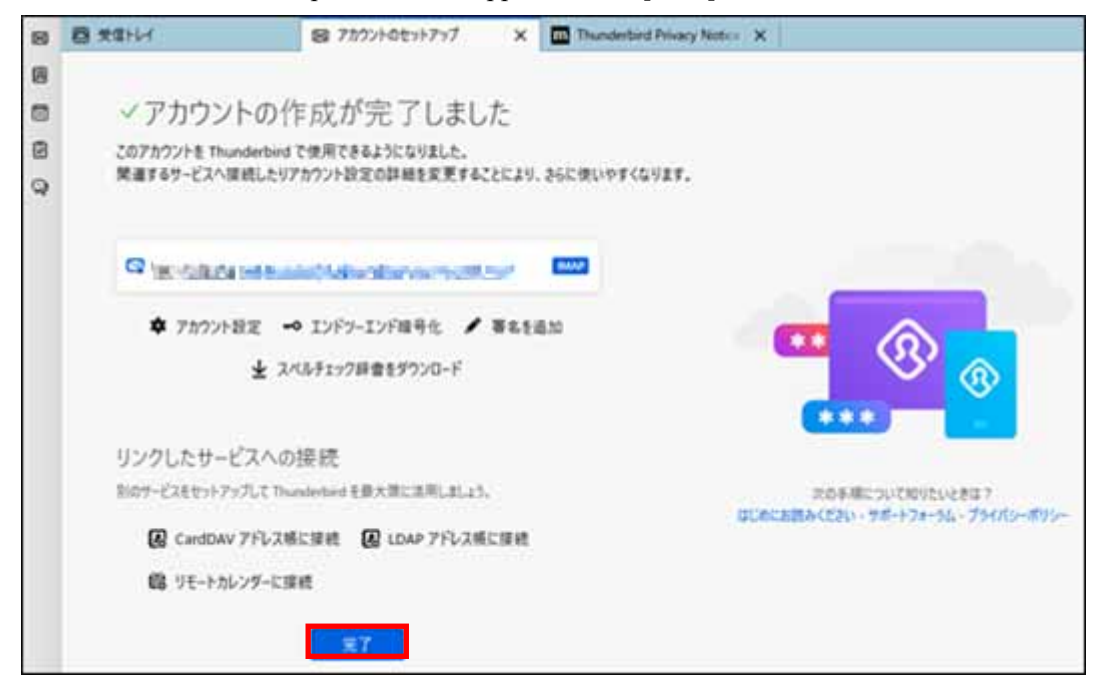

13. If you are setting up your account for the first time, the system integration screen will appear. To use Thunderbird as your default email client, click [

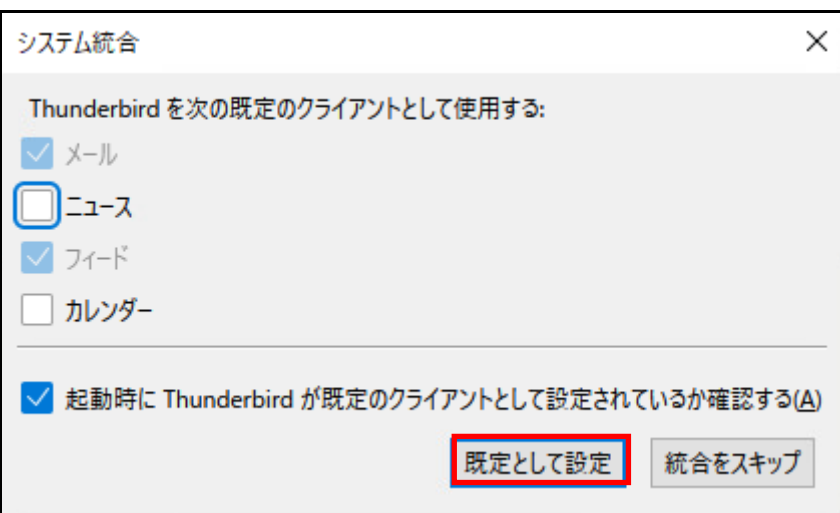